# **MOBIHEL®**

# **MOBIHEL COLOUR WIZARD**

Установка программного обеспечения и руководство для пользователя

# **MOBIHEL COLOUR WIZARD**

Устройство Mobihel Colour Wizard и программа к нему предназначены для измерения цвета транспортного средства и подбора наилучшего возможного для него соответствия в базе данных Mobihel. Выбранная формула может быть исправлена или изменена в процессе моделирования.

## **УСТАНОВКА**

Удостоверьтесь, что у Вас достаточно места на диске С (не менее 20 Гб): Программа Mobihel Colour Wizard займет 10.4 Гб дискового пространства. Установка ведется по инструкции, которая находится на интерфейсе USB.

Программа Autorun («Автоматический запуск») автоматически запустит установку Mobihel Colour Wizard. Если настройки Вашего компьютера не разрешают автоматический запуск, начните установку, запустив файл "Setup.exe".

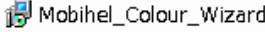

isetup

.

Щелкните на кнопку "Next" («Далее» после указания по установке.

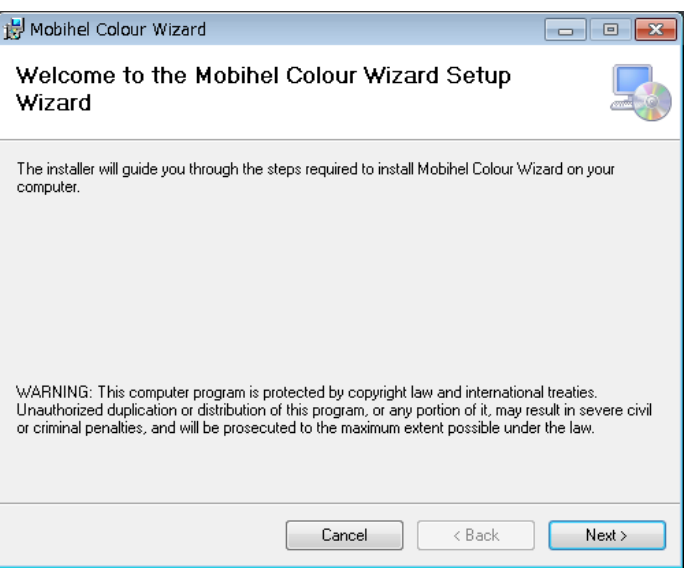

Выберите базу данных, с которой хотите работать: 2K, BASE, HYDRO или все (по умолчанию).

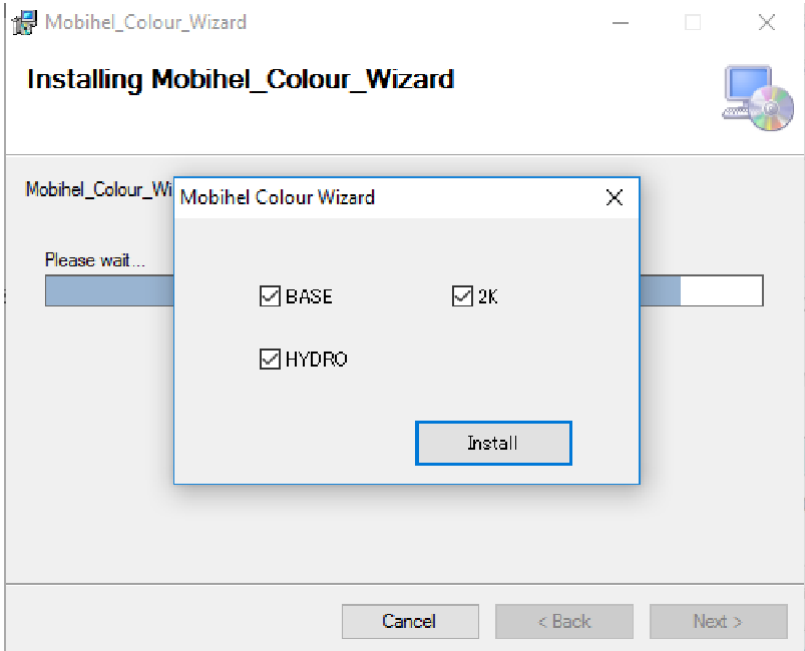

Установка программ BASE, 2K и HYDRO.

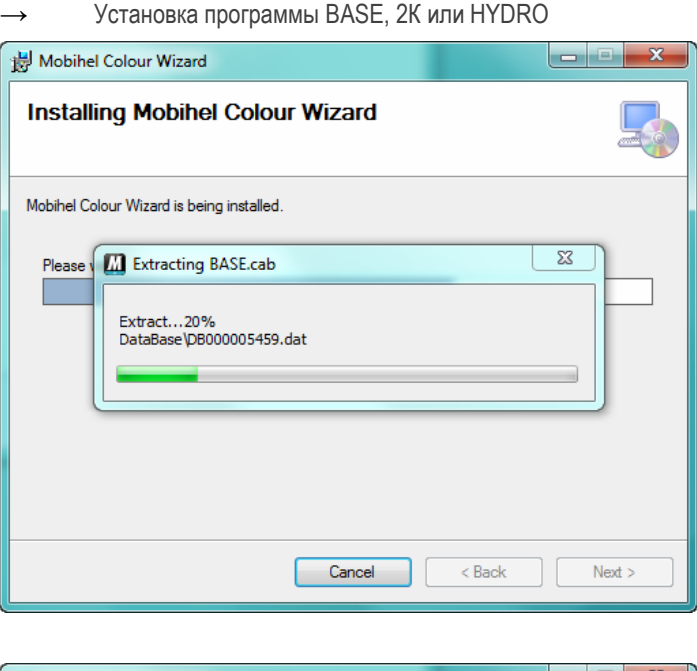

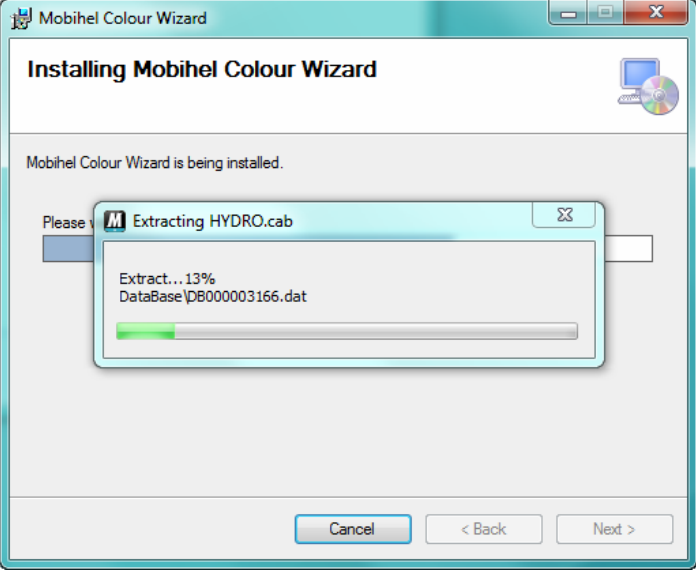

**МОВІНЕІ** 

В конце автоматически выполняется установка драйвера для спектрофотометра

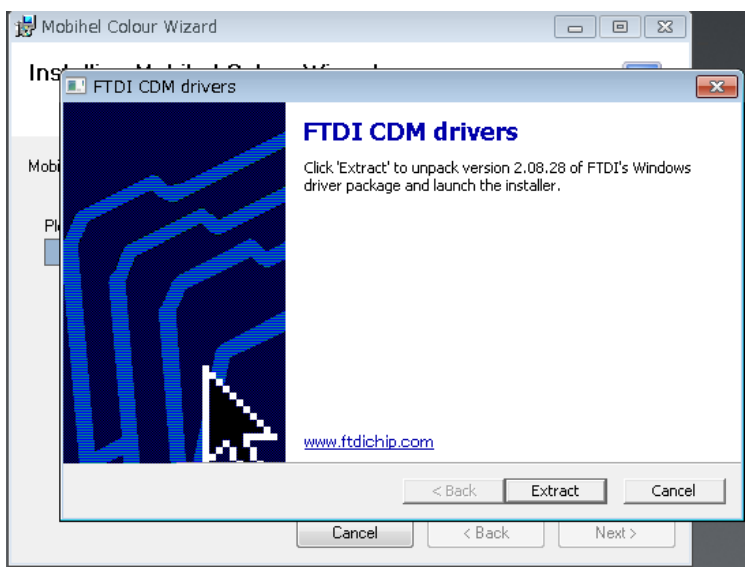

Нажмите "Extract" («Извлечь»).

**ВАЖНО: Если по какой-либо причине установочное окно не появится сверху, найдите его на панели задач.**

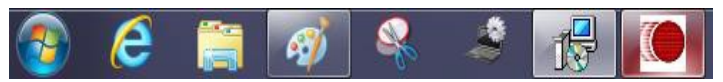

Щелкните на красной иконке и начинайте извлечение.

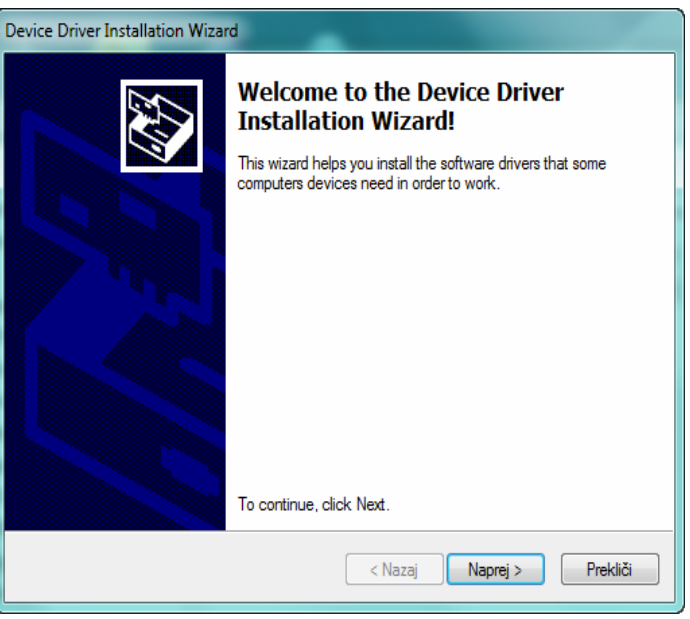

# **MOBIHEL®**

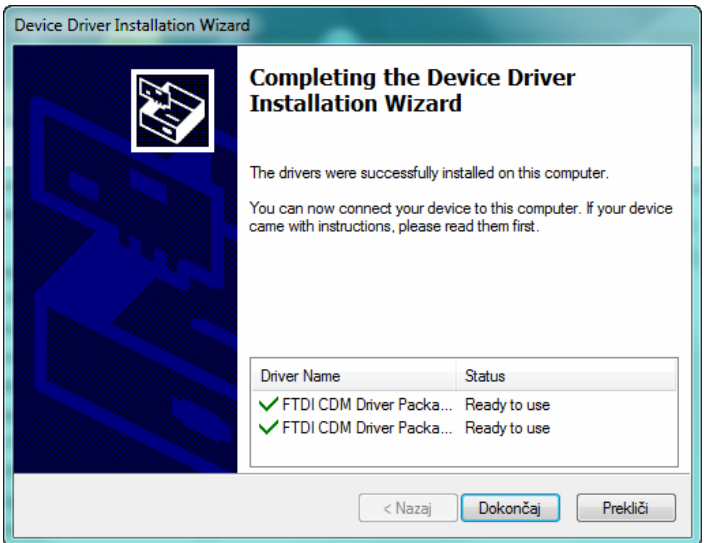

→ Программа Mobihel Colour Wizard использует HASP (в виде флешки) ключ в качестве лицензионного ключа доступа. После установки драйвера спектрофотометра, установка HASP( драйвера начнется автоматически.

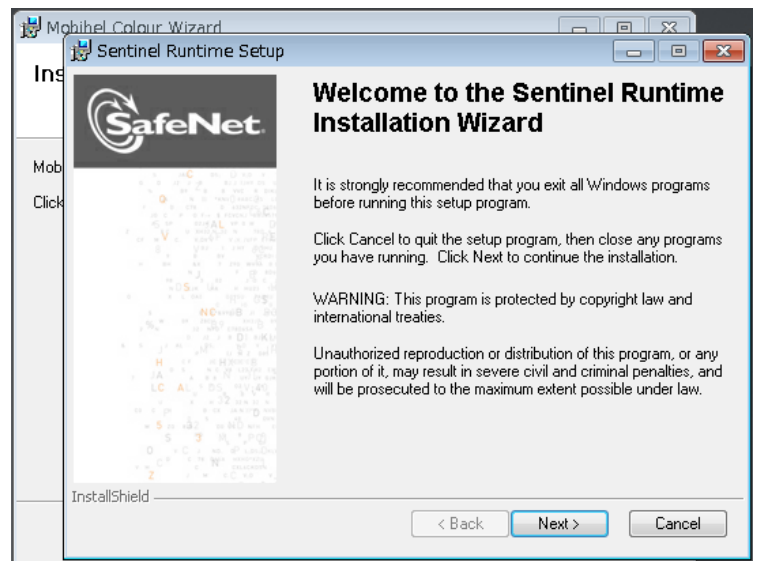

**ВАЖНО: Удостоверьтесь, что HASP драйвер установлен, после того, как завершена установка программы Mobihel Colour Wizard.**

# **MOBIHEL®**

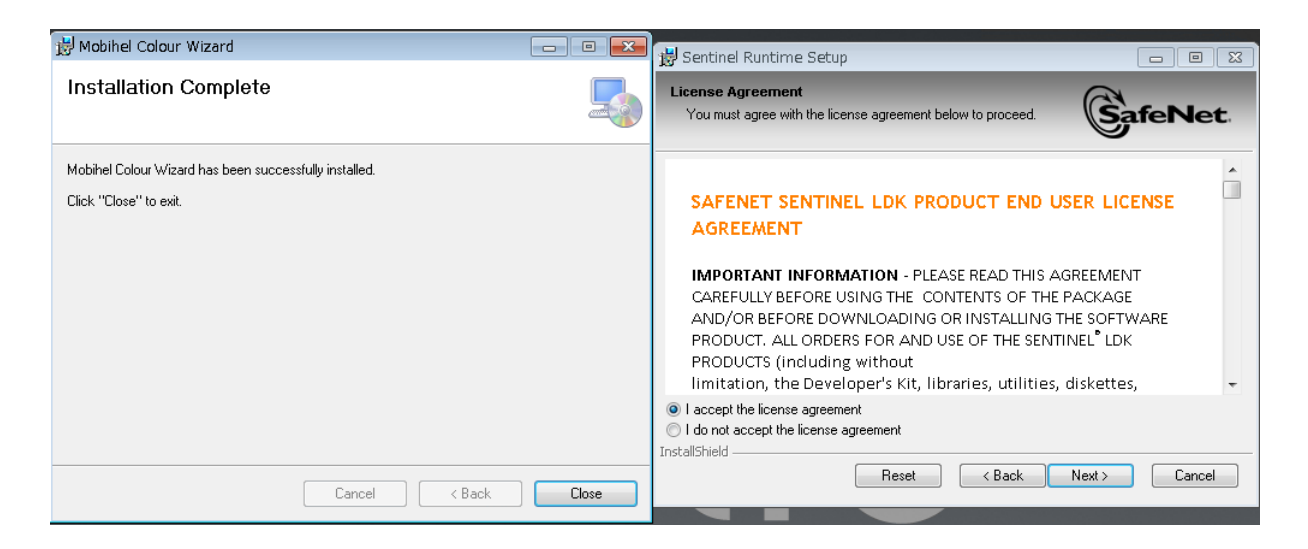

После установки Вы можете начинать пользоваться программой, щелкнув на соответствующем ярлыке на рабочем столе или в меню Пуск.

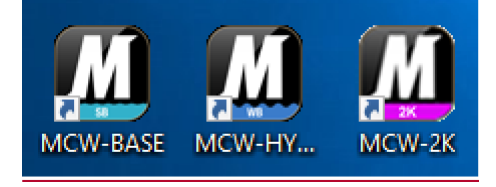

→ Прежде чем это сделать, вставьте электронный ключ HASP в один из USB- портов на Вашем компьютере.

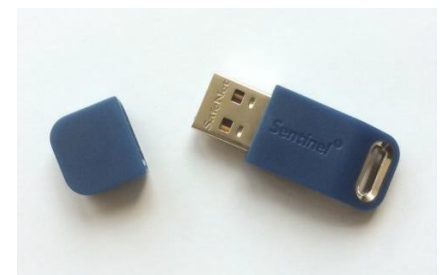

## **РУКОВОДСТВО ПОЛЬЗОВАТЕЛЯ COLOUR WIZARD 2**

1. Выбор языка интерфейса.

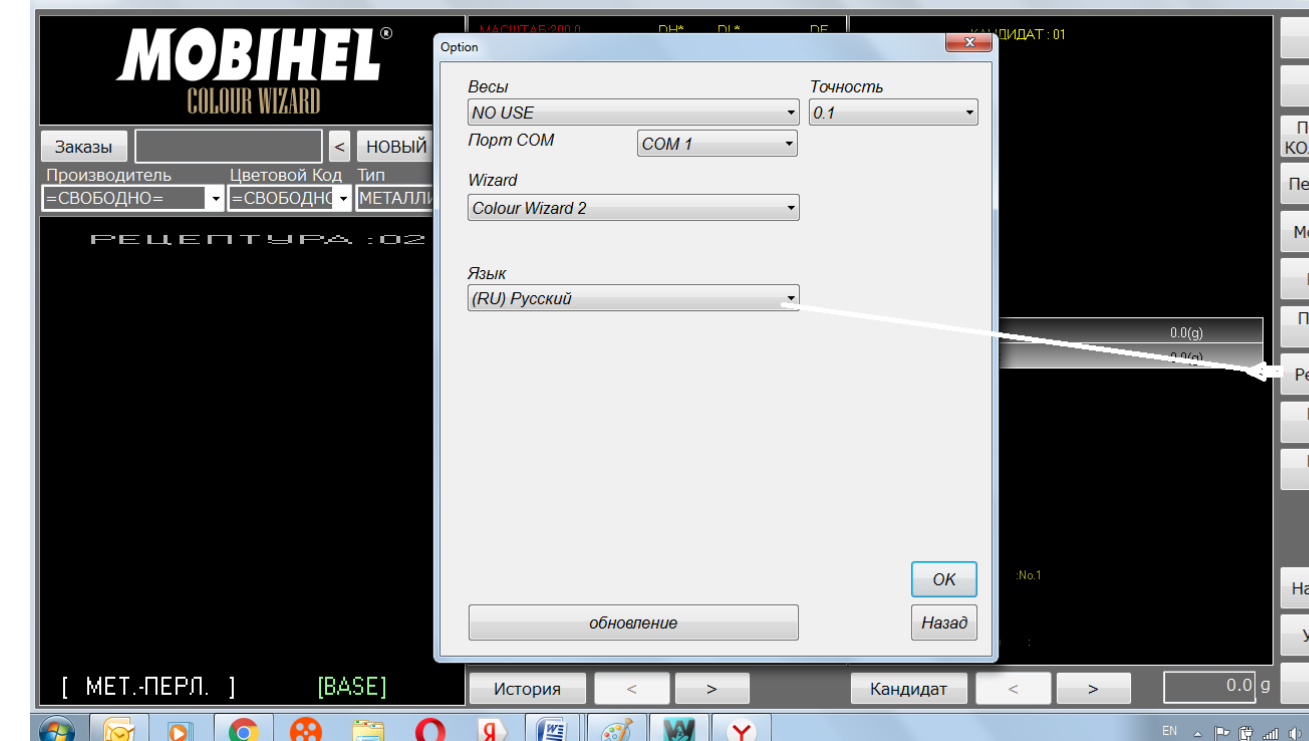

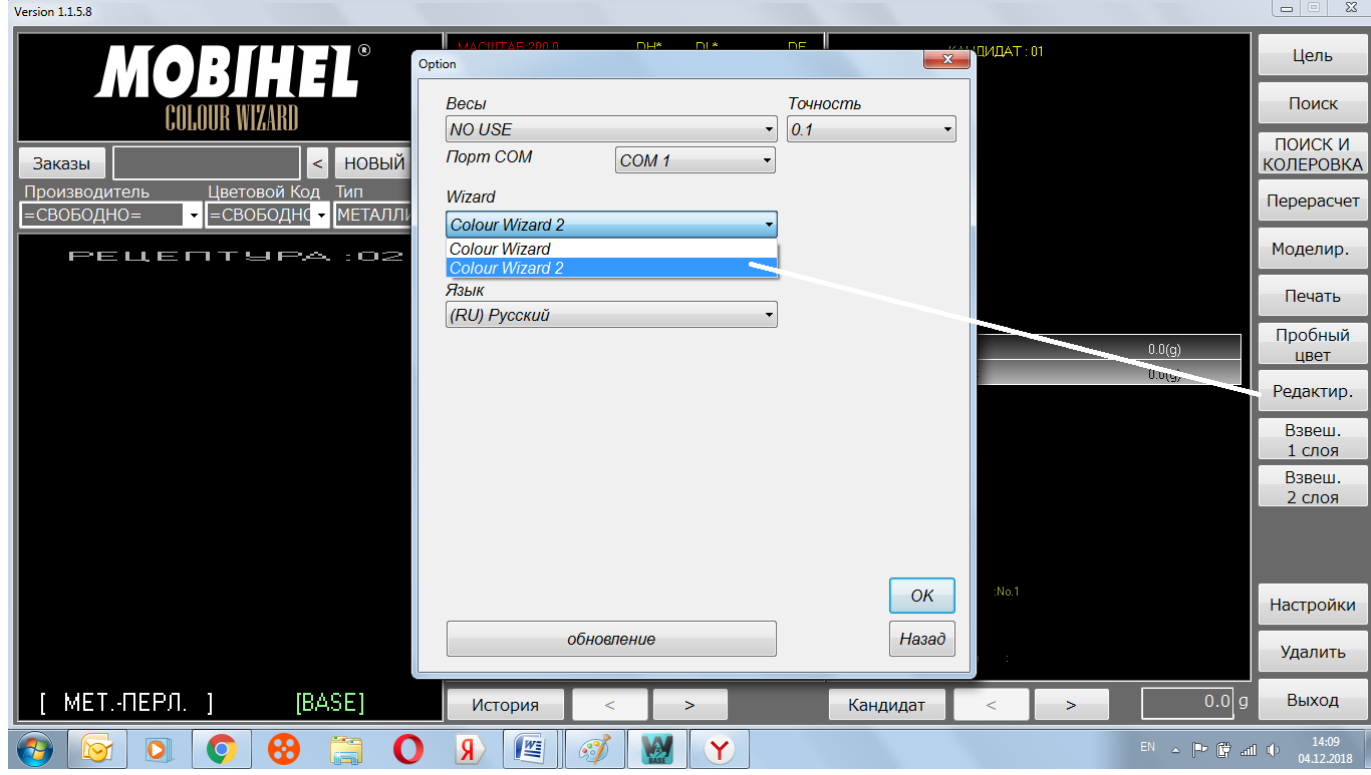

3.После этого программа обеспечивает поиск и корректировку также самых требовательных многослойных покрытий.

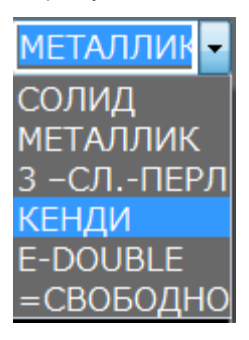

**Солид** – поиск между покрытиями неэффектных цветов.

**Металлик** – поиск между обычными двухслойными покрытиями эффектных цветов.

**3-сл. перл** – поиск многослойных систем, где нижний слой без эффектных компонентов, а верхний слой содержит эффектные компоненты.

**Кенди** – поиск многослойных систем, где нижний слой содержит эффектные компоненты, верхний слой - без эффектных компонентов или подкрашенный б/ц лак.

**E-DOUBLE** – поиск комплексных многослойных покрытий с содержанием эффектных компонентов в обоих слоях.

4.Главное меню

**MOBIHEL** 

Измерение

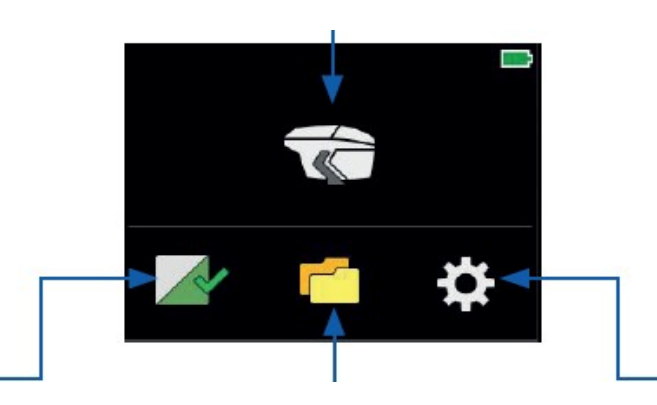

Проверка и калибровка

Выбор и удаление измерений

Информации об инструменте и настройка

Для пуска прибора использовать функциональную кнопку, для выбора пиктограмм – ручку или палец.

## → **Калибровка**

1.Калибровка является очень важным шагом для закрепления воспроизводимых результатовизмерений. Как проверить прибор?

В случае истечения срока проверки зеленой пластинки или калибровочного интервала белой пластинки на дисплее прибора появляется .

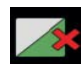

Истек срок проверки зеленой пластинки (через 7 дней)

• Выбрать пиктограмму прибора, поставить прибор на зеленое поле и выполнитьизмерение.

• Если 3-кратная проверка зеленого поля будет неуспешной, то система просит вас выполнить калибровку на белом поле и затем вернуться к проверке зеленого поля.

Истек калибровочный интервал белой пластинки (через 30 дней)

• Выбрать пиктограмму прибора, поставить прибор на белое поле, выполнить измерение и повторить поступок на зеленом поле.

В результате успешной калибровки и проверки на дисплее  $\boldsymbol{\mathsf{X}}$  меняется на  $\boldsymbol{\mathsf{\mathscr{L}}}$ .

3.Как выполнить измерение? .

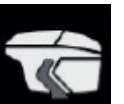

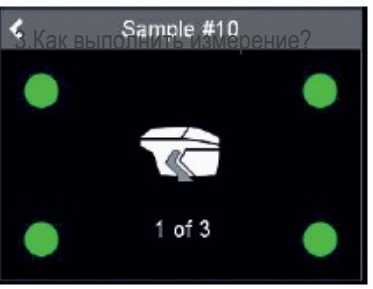

Выбрать пиктограмму прибора и поставить спектрофотометр на образец.

Для выполнения измерения нажать функциональную кнопку или щелкнуть на пиктограмму прибора на дисплее. На нижней стороне прибора находятся четыре светодиода:

зеленый цвет = включен / красный цвет = выключен

Включенных должно быть не менее трех светодиодов.

Для отмены измерения служит "<".

Между измерениями прибор не должен находиться на поверхности.

4.Обозначение измеряемых образцов.

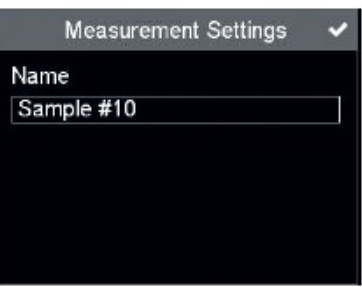

.

- Все измерения автоматически запоминаются для пересылки в компьютер.
- Принято обозначение "Sample" с растущим числом от 1 до 20.
- Максимальное число измерений = 20. Перед каждым последующим измерением предыдущее удаляется.
- Для перемены принятого обозначения щелкнуть на поле «Name«, появляется клавиатура.
- Выбрать требуемые буквы и цифры и подтвердить с " ◆ ".
- Для удаления вноса служит "⊠".

5. Как найти показатели измерения?

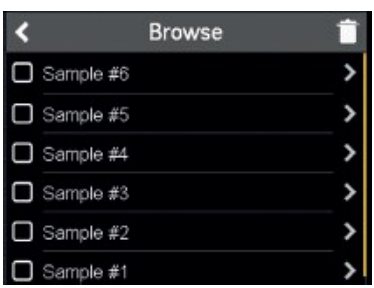

•Выбрать пиктограмму файла, появляется перечень всех сохраненных измерений.Для доступа к показателям всех измерений служит желтый ползунок. Для просмотра значения щелкнуть на стрелку на правой стороне обозначения.Стрелка "<" обеспечивает переход в главноеменю.

6. Как удалить показатель измерения?

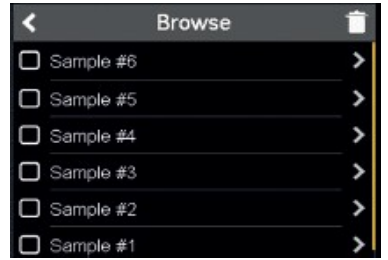

- Выбрать квадрат перед обозначением образца.
- Удалить его в корзину.
- Стрелка "<" обеспечивает переход в главное меню.

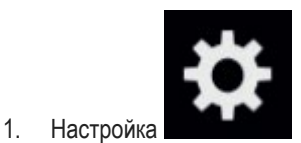

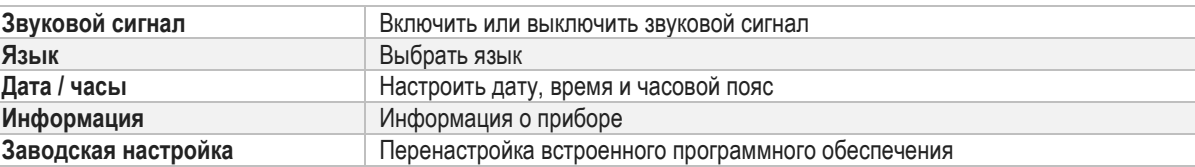

**MOBIHEL** 

### Перенесите замеры в программу и осуществите поиск.

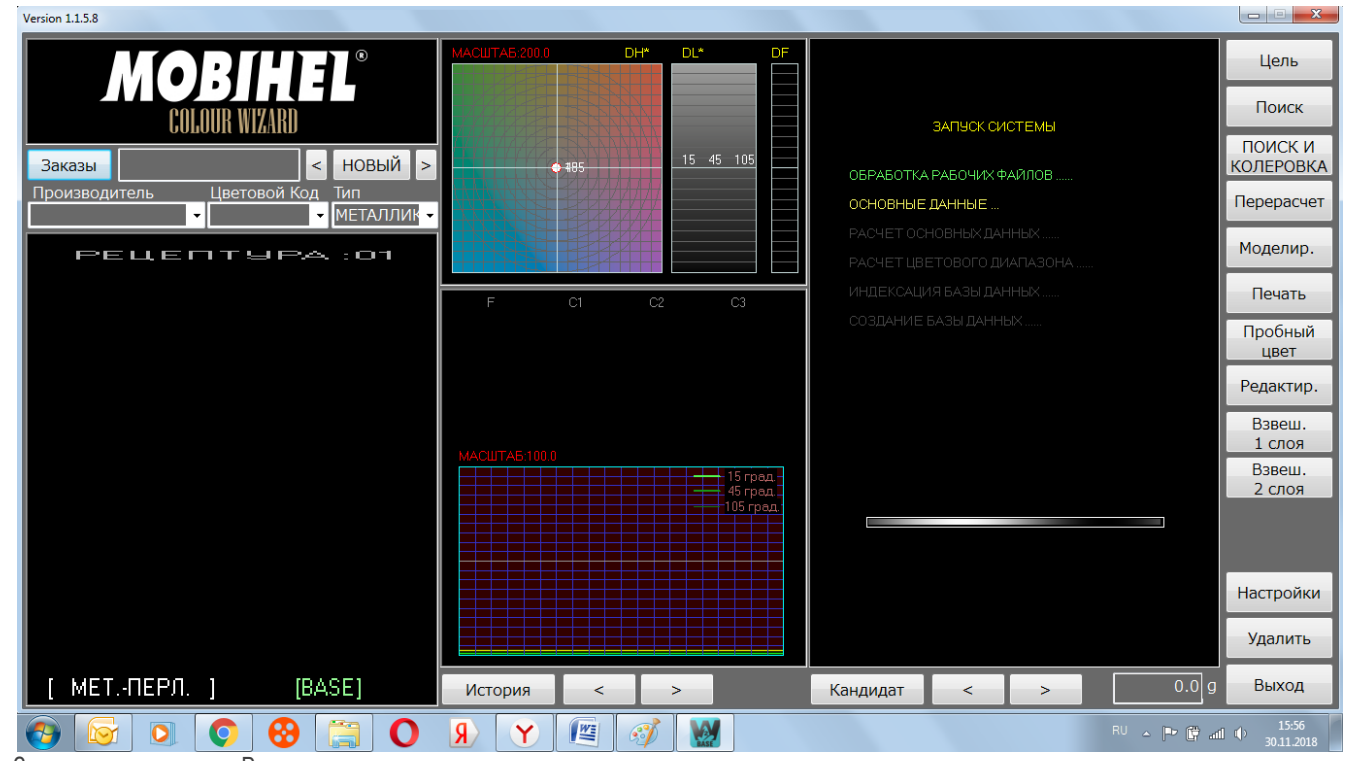

Загрузите программу. В зависимости от характеристик компьютера это может занять несколько минут.

Соедините компьютер и устройство USB кабелем.

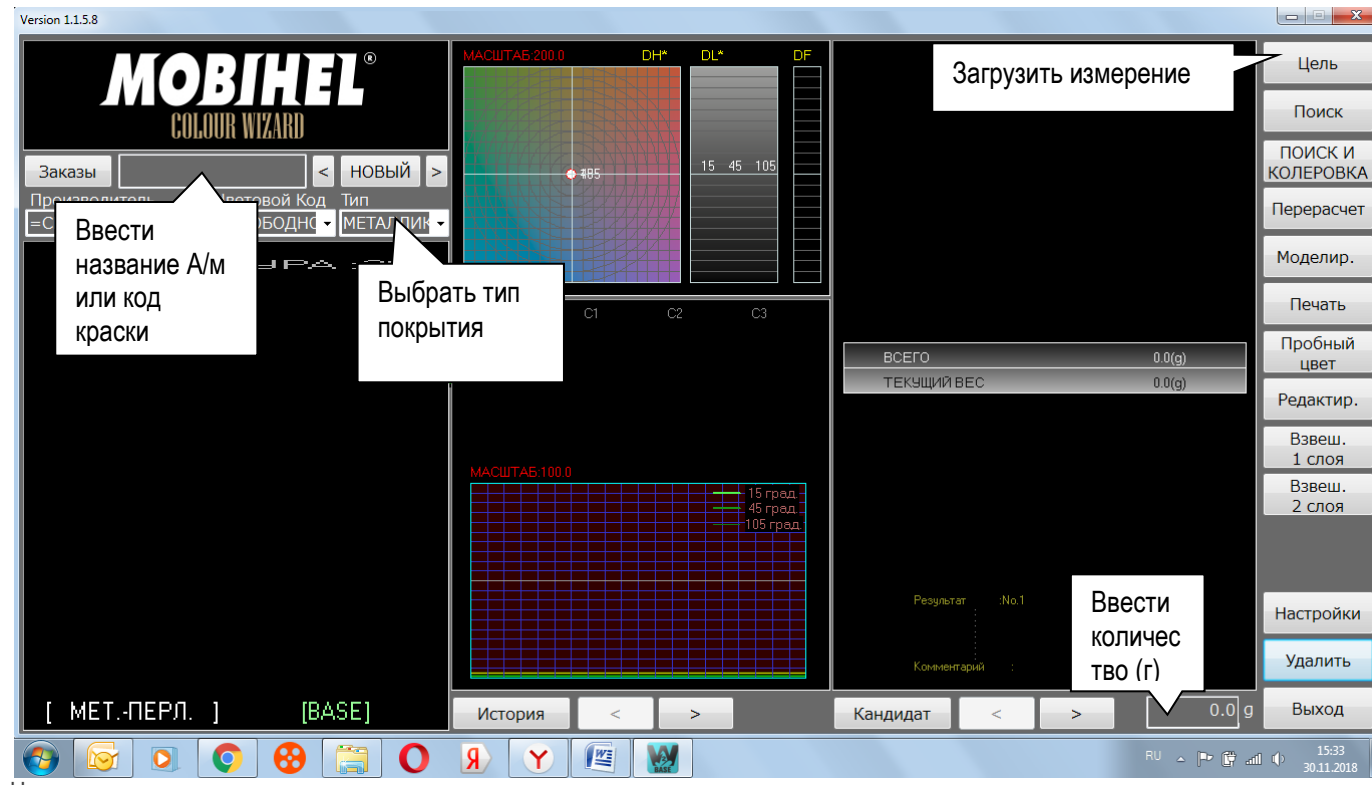

Начните новую задачу, последовательно выполняя эти четыре шага:

При выборе «Цель» появится новое окно. Существует два возможных способа передачи данных:

1. Создание рабочих заказов, их передача в инструмент, считывание показаний и передача с помощью кнопки «Цель» .

Эта процедура рекомендуется в случаях, когда необходимо выполнить несколько последовательных считываний, и может произойти ошибка, если они перепутаются.

В пустое поле «Заказы» (Список замеров) введите название а/м или код краски.

Например : Audi

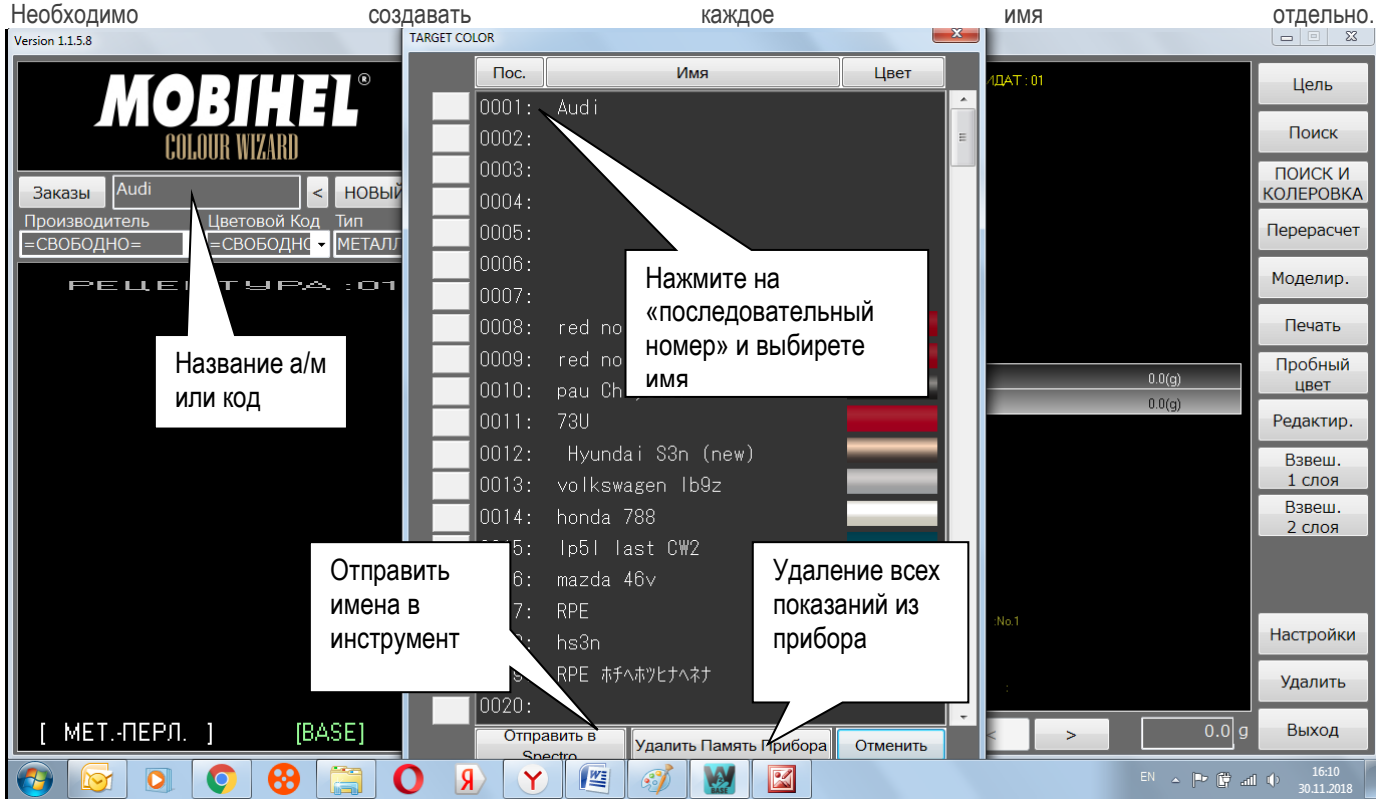

Нажав на иконку «Заказы» откроется список для выбора. Нажмите на последовательный номер (цифры) они выделятся белым цветом, далее отправить « в Spectro»

Нажатие «отправить в инструмент» передаст названия в инструмент.

В инструменте следующее меню.

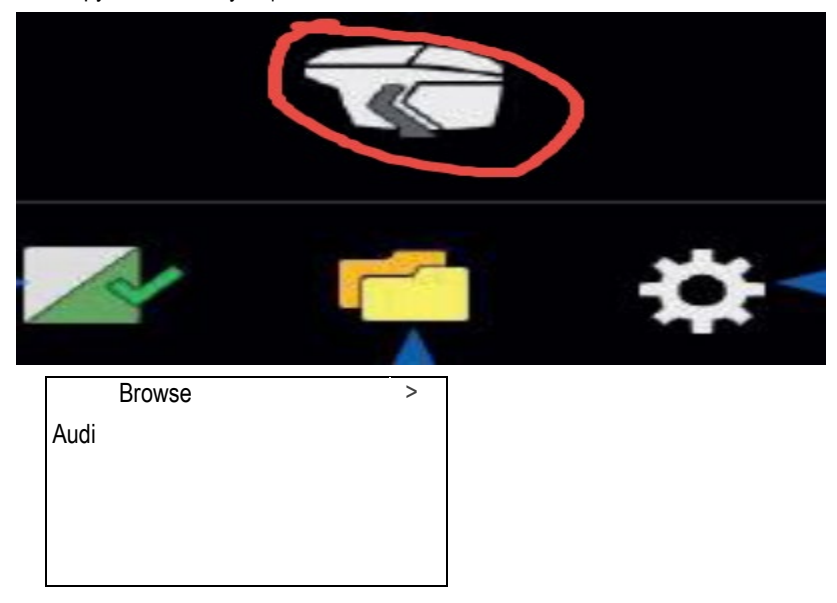

Выбрав параметр «Измерение», вы все равно можете считать любой цвет.

При выборе Audi или Mercedes будет произведено считывание соответствующего цвета. Процедура измерения идентична процедуре, описанной в разделе «Измерение».

После считывания подключите спектрофотометр к компьютеру и загрузите показания с помощью кнопки « **Цель**». Программа автоматически ищет показания с названием Audi или Mercedes в инструменте. После нажатия OK показания загрузятся в программу.

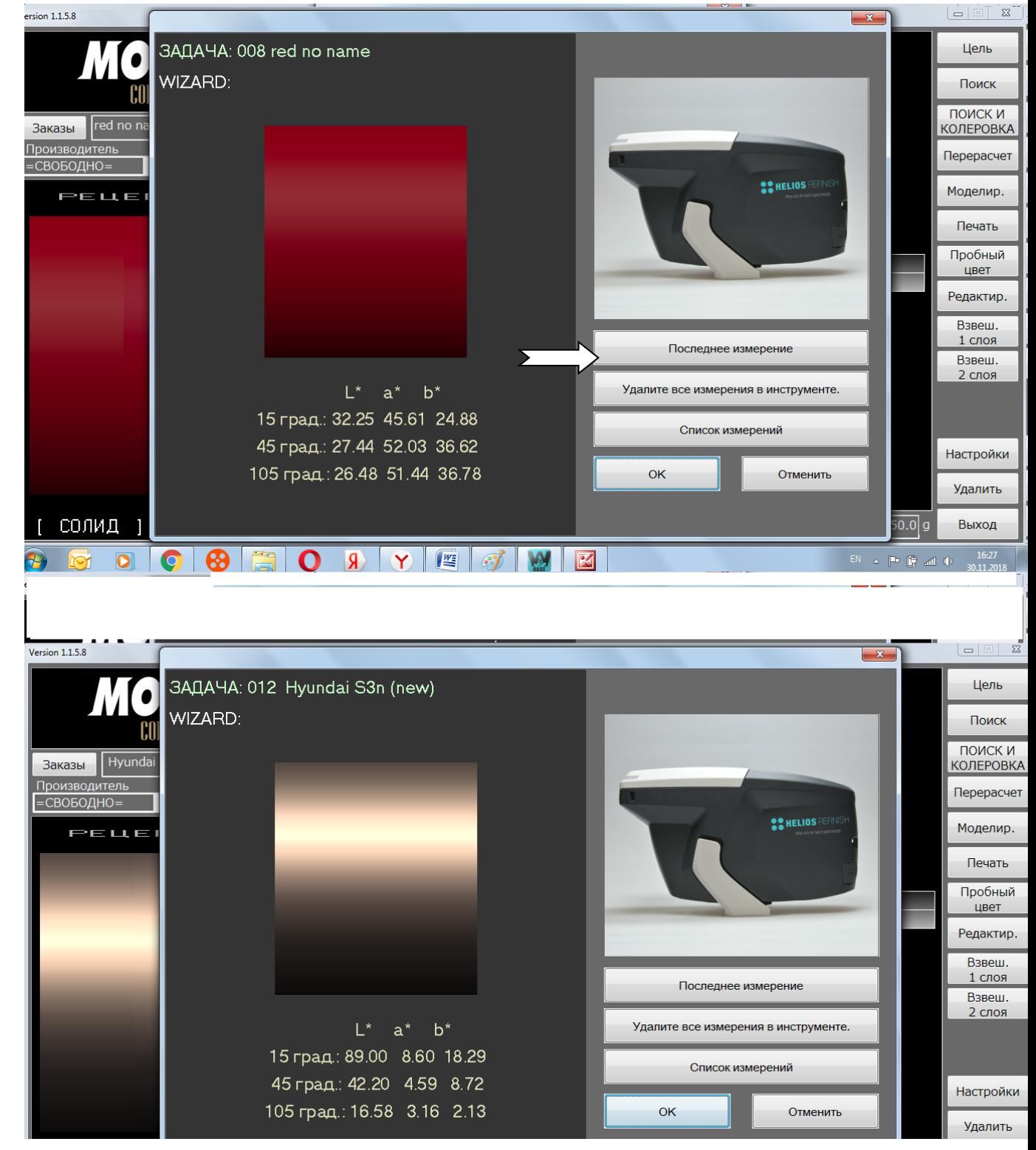

2.) Прямая загрузка показания с помощью кнопки «**Цель**»

В случае если выполняется только одно считывание, можно использовать **сокращенную процедуру** с прямой загрузкой. Таким образом, можно также загрузить несколько показаний, но существует большая вероятность ошибки.

В любом случае **рекомендуется** создать имя задания в окне «**Заказы**»

Откройте окно «Цель».

МОВИНН

В большинстве случаев нам необходимо загрузить последнее измерение. В этом случае выберите кнопку «**последнее измерение**»

Если вы хотите передать другие показания, выберите кнопку «Список измерений»

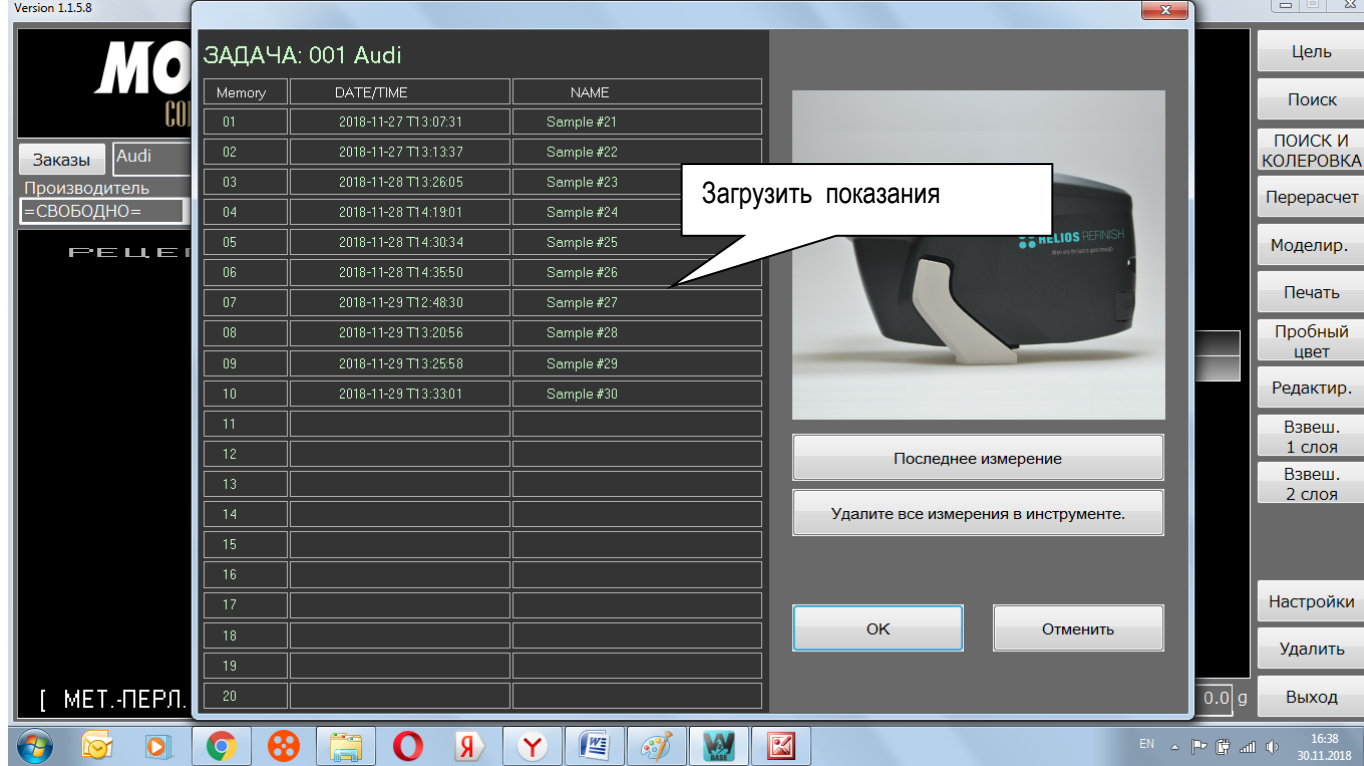

Открывает новое окно, в котором вы можете выбрать нужное измерение. Однако необходимо помнить, к какому автомобилю относится определенное измерение.

Нажатие кнопки «OK» передаст показание в программу на вашем компьютере.

Перед началом поиска - можно задать параметры по производителю, код цвета и тип эмали – в данном случае программное обеспечение найдет все формулы по заданным параметрам. Если не задавать параметры по производителю и коду цвета , а задать только тип эмали - программное обеспечение найдет ближайших 20 формул в процентным соотношением совпадения ЦВета.<br>Version 1.1.5.8

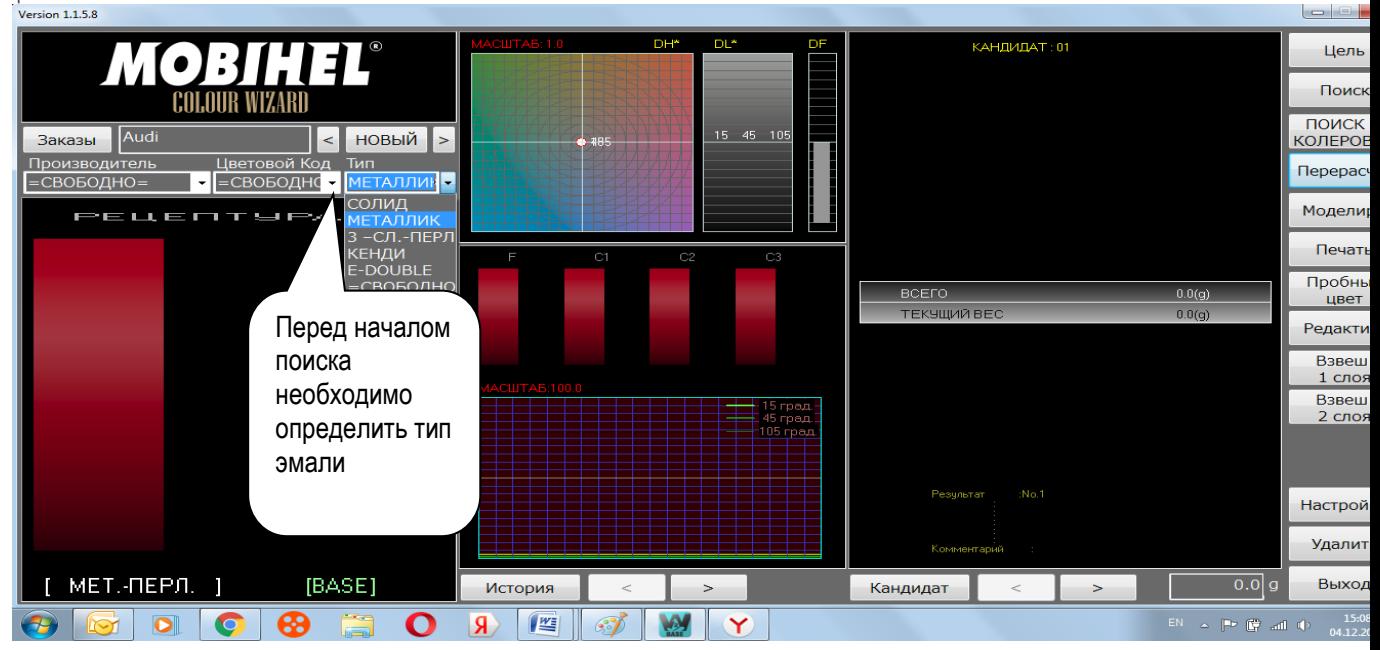

Выберите «Поиск», чтобы начать поиск наиболее подходящих формул соответствия цвету в базе данных Mobihel.

Время поиска напрямую зависит от эффективности компьютера.

После поиска в основном окне будет показан наилучший итоговый вариант.<br>Version 1.1.5.8

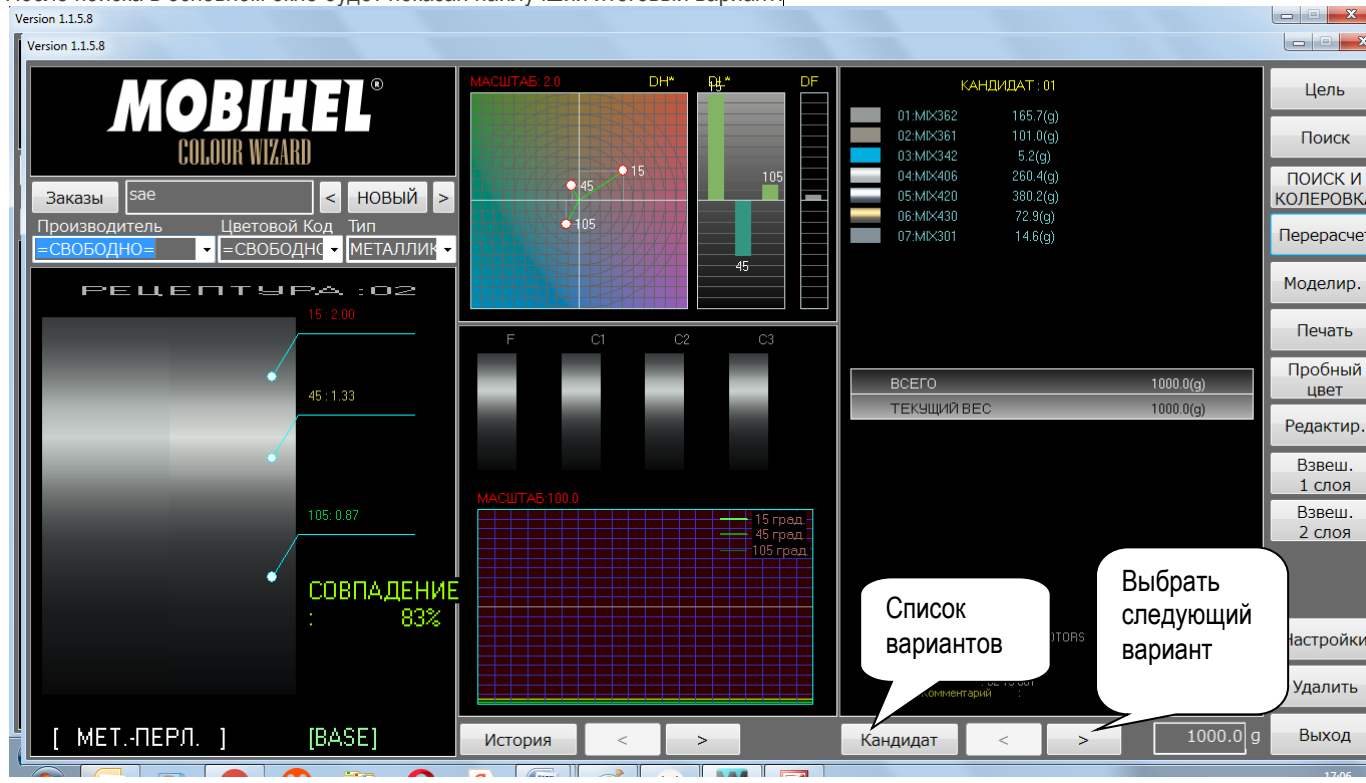

Вы можете сравнить разные варианты из списка вариантов используя иконку « кандидат». В формулах ,где есть ссылка на Мобикод можно посмотреть карточки в колорбоксе Mobihel Colour Box Expert для визуального сравнения.

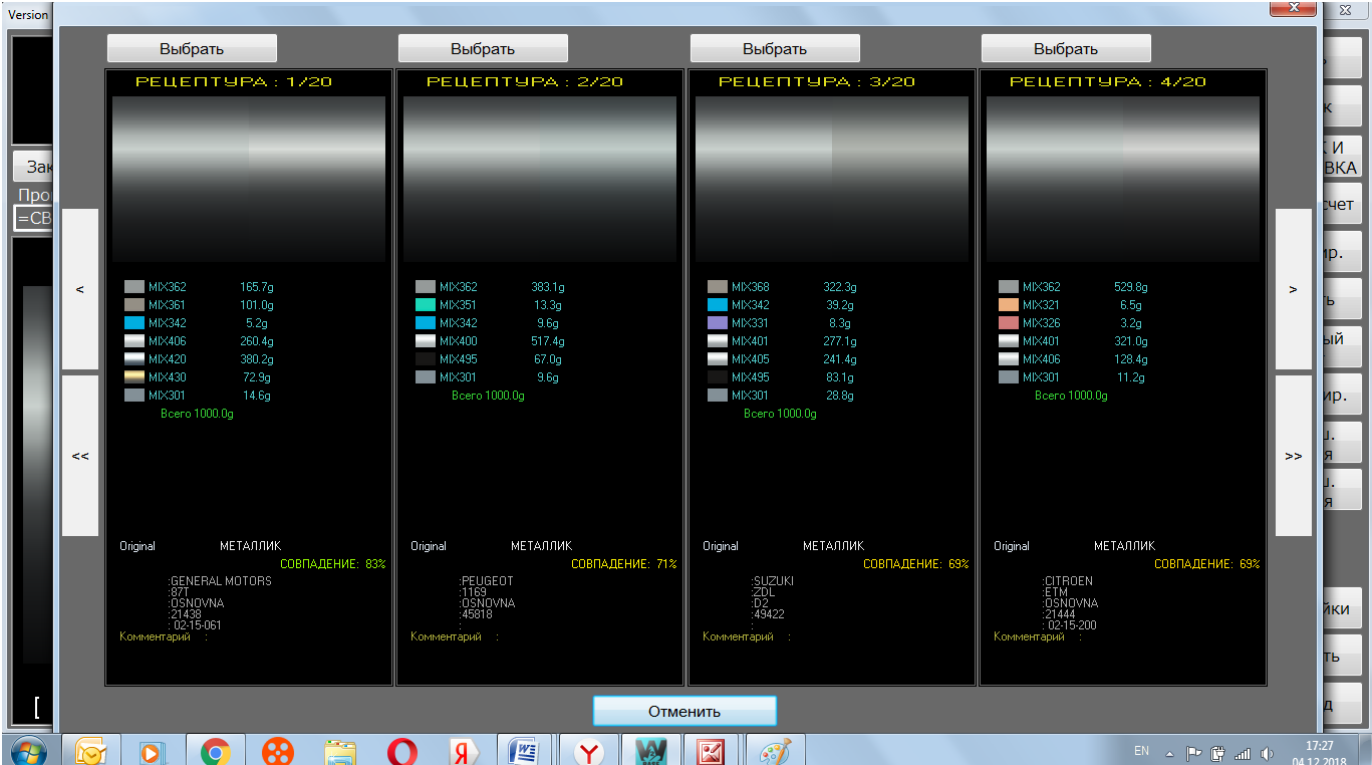

Выбранную Вами формулу можно распечатать «Печать».

В случае наличия одного слоя, следует использовать «Взвешивание 1 сл». В случае наличия двух слоев, для первого слоя следует использовать «Взвешивание 1 сл», а «взвешивание 2 сл» для второго.

### → **Толкование результатов и выбор лучших вариантов**

При проведении оценки важно учитывать, что база данных подготовлена со стандартными цветами, которые распыляют в соответствии со стандартной процедурой с использованием предписанных отвердителей, разбавителей и оборудования. Любое отклонение от стандартных материалов и процессов оказывает значительное влияние на цвет, и эти факторы необходимо учитывать при оценке фактических результатов.

При проведении оценки цвета можно использовать.

1. MOBICODE - сравнение карточки (если есть ссылка) из колорбокса CBE с образцом.

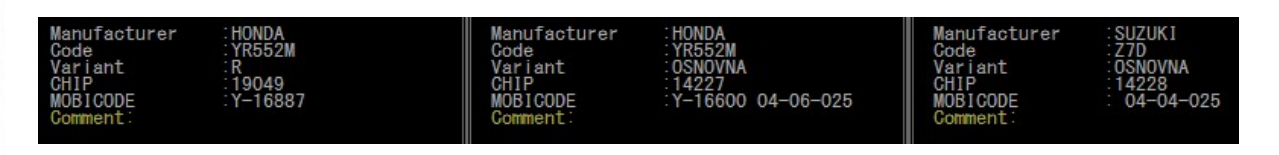

2. Визуальная разница также продемонстрирована в виде электронных чипов на мониторе.

**MOBIHEL** 

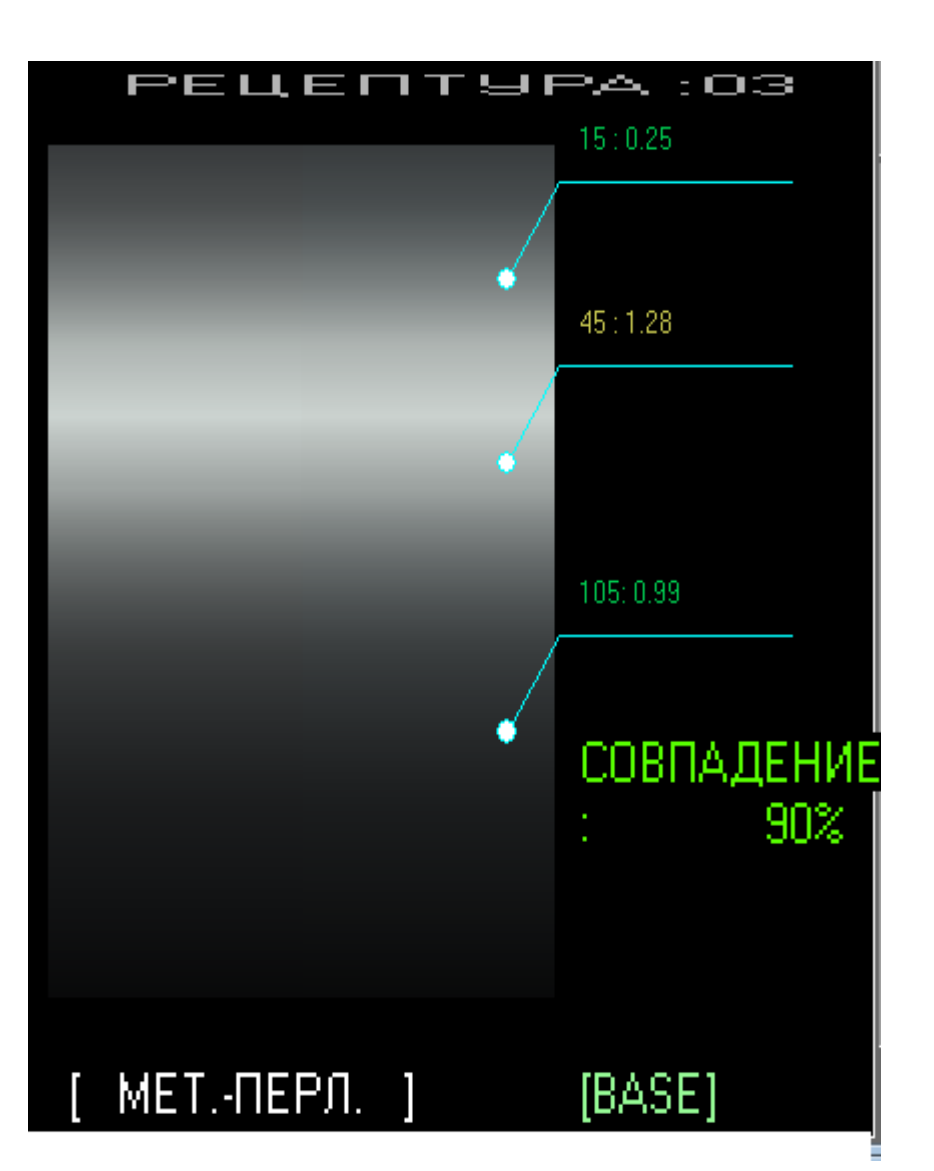

Результаты сравнения показаны на трех углах: «угол отражения», угол 15°; «лицо», угол 45°; «флоп» вид с боку, угол 105°

Углы определяются относительно диаграммы ниже

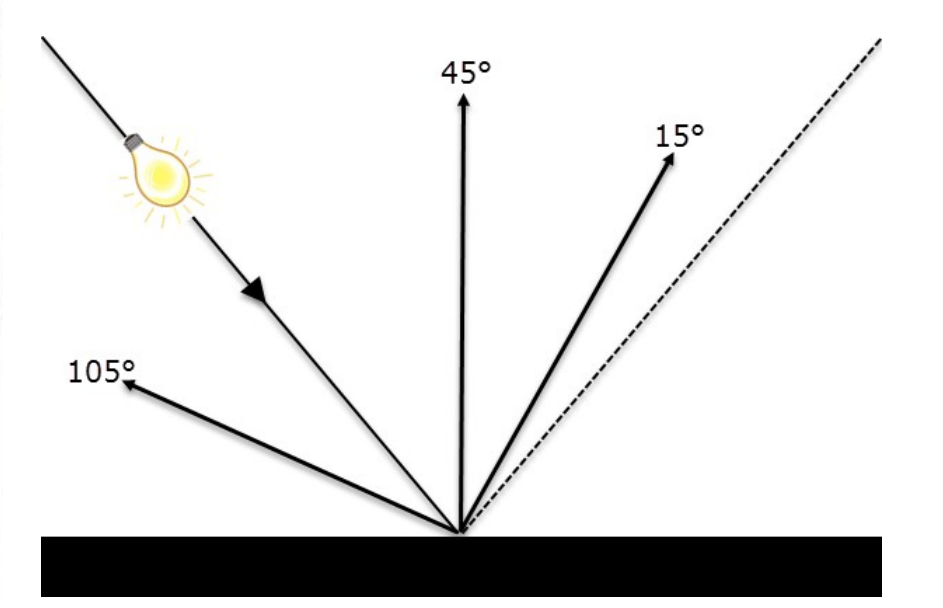

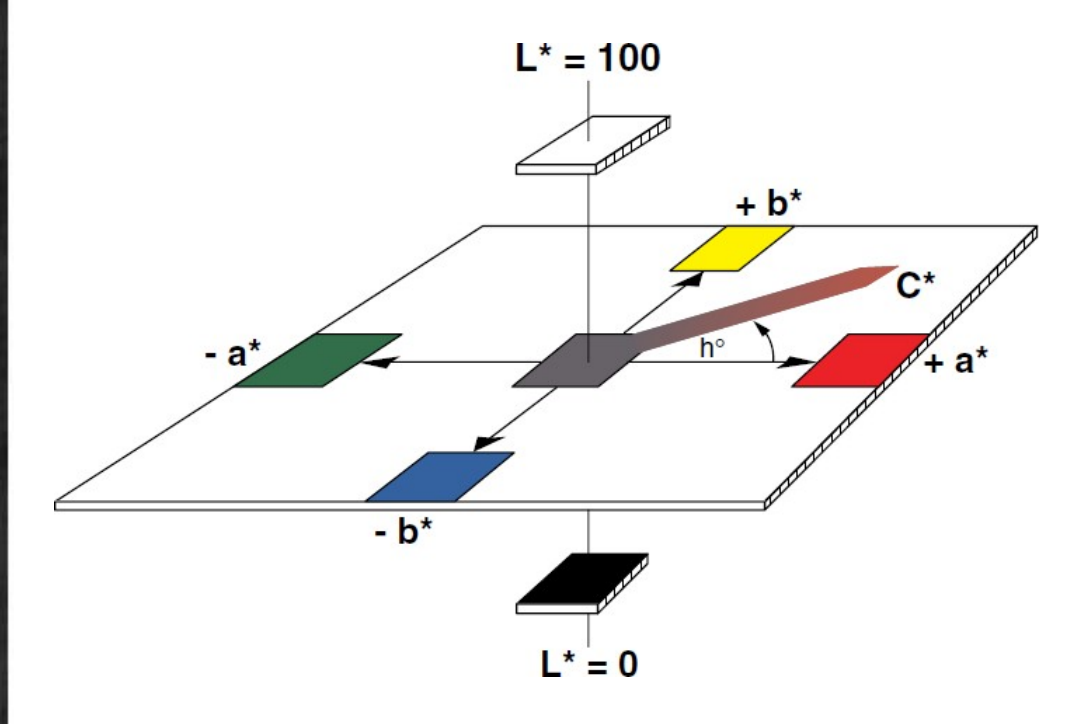

## Дельта L - Светлота

( значения светлоты идут от черного к белому по шкале значений от до 100 где черный (0) располагается снизу, а белый(100) сверху.

Дельта a – от красного (+ a) к зеленому (-a).

Дельта b - от желтого (+ b) к синему(-b).

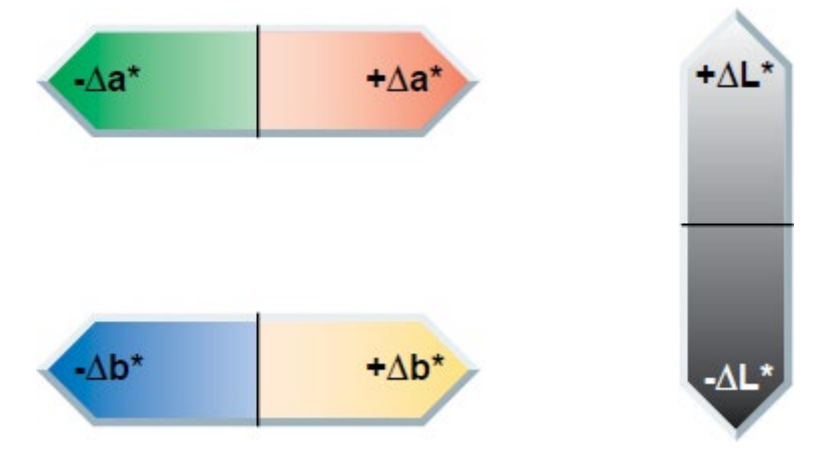

В этом случае координаты цвета интерпретируются следующим образом:

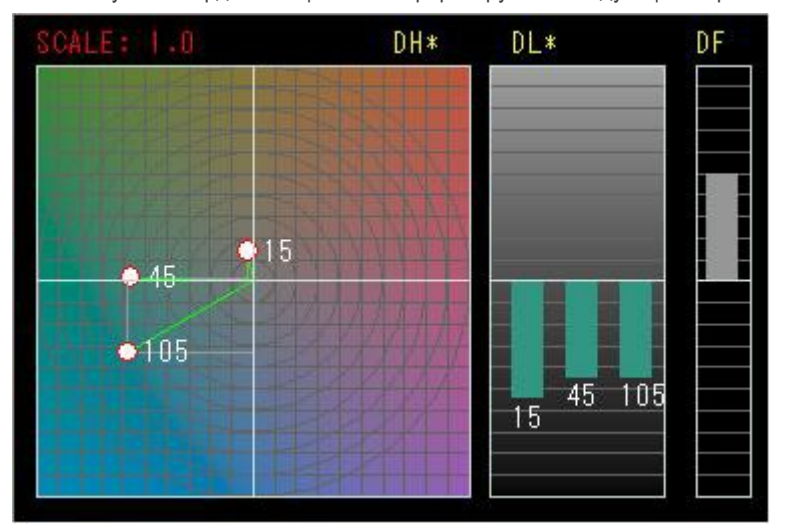

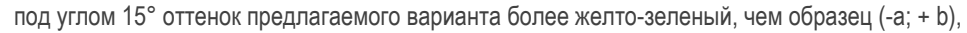

под углом 45° оттенок предлагаемого варианта более зеленый, чем образец (-a; b = 0),

под углом 105° оттенок предлагаемого варианта более сине-зеленый, чем образец (-a; -b).

Под всеми углами оттенок предлагаемого варианта темнее чем образец (-L)

В то же время продемонстрирована разница во флопе (DF). В этом случае она является положительной, что означает, более правильную ориентацию зерна в слое( более гладкая), чем в образце.

Чем дальше координаты от центра цветового пространства, тем хуже предложенный вариант.

При интерпретации следует также учитывать «Масштаб:".

Пример двух вариантов:

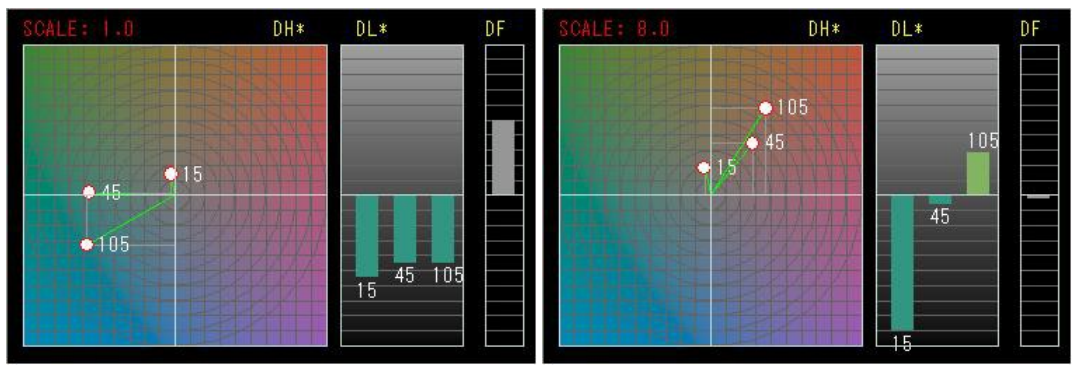

На первый взгляд, значения расположены примерно на том же расстояния от центра, но во втором случае МАСШТАБ 8.0" . Это означает, что фактические значения являются приблизительными( в 8 раз больше), а результат на самом деле намного хуже.

### → **Корректирование формулы**

Корректирование формулы – это процесс измерений цвета и исправлений до тех пор, пока не будет достигнуто максимальное приближение соответствия цвету.

Этот процесс регулируется средним окном.

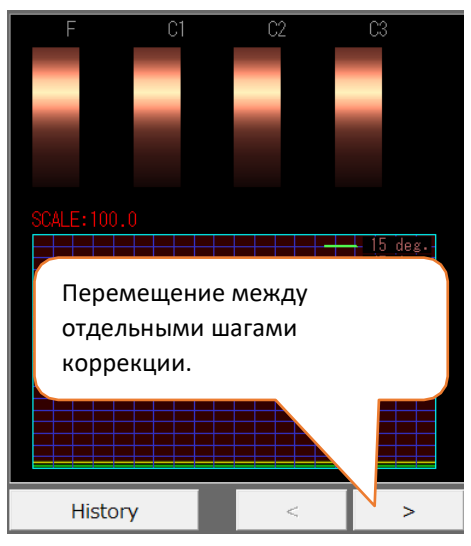

*Процедура корректирования.*

- 1. Слейте выбранный вами вариант формулы, нанесите на тест пластину и хорошо высушите.
- 2. Проведите измерения цвета на тест пластине с помощью устройства Colour Wizard в соответствии с процедурой, описанной выше.
- 3. Перейди на позицию F
- 4. Используя кнопку «Пробный цвет» загрузите измерение в программу далее кнопка «Перерасчет». Программное обеспечение сделает коррекцию цвета

Данную функцию можно использовать для сравнения по цвету 2х образцов

**MOBIHEL®** 

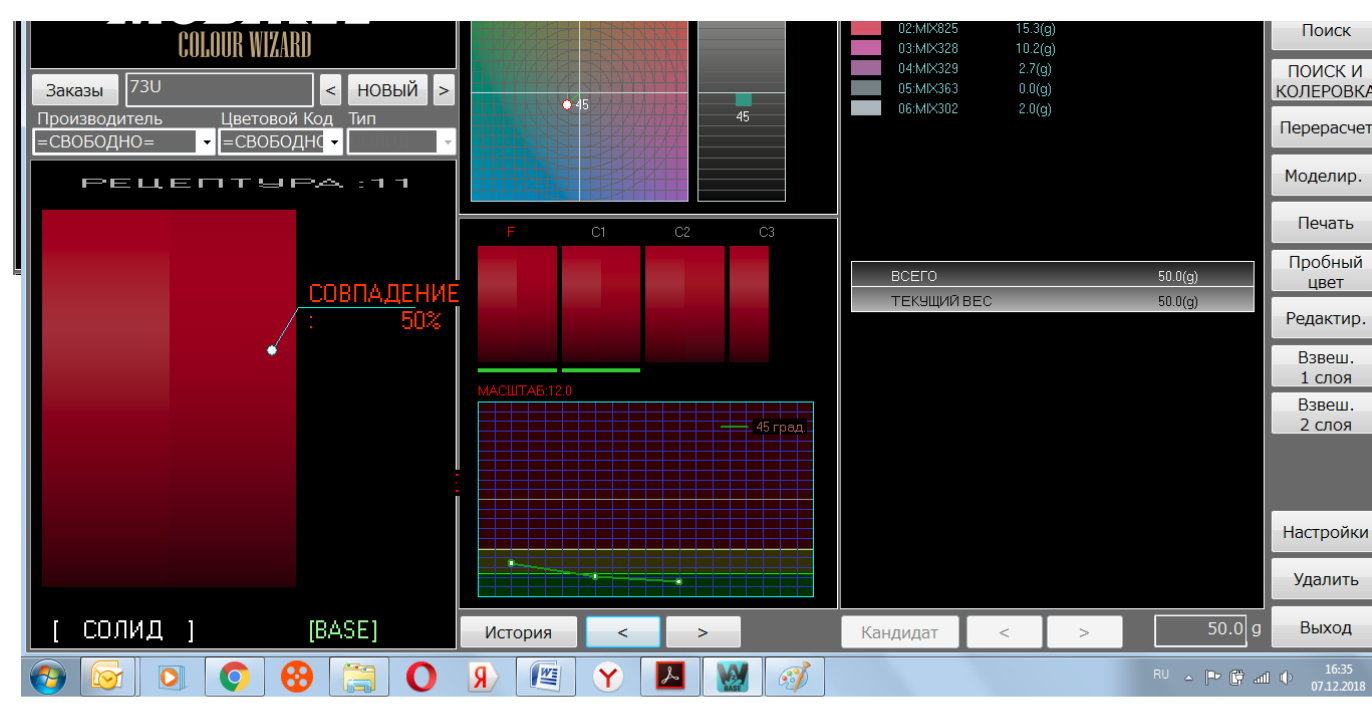

5.Если взвешенные количества отдельных компонентов отличаются от исходной формулы, правильные количества должны быть внесены в программу «Редактировать».

| ⊿E*= 74.74<br>n<br>$\triangle$ FL= -0.67<br>$\Delta$ a*, $\Delta$ b* $\Delta$ L*<br>MACIITAB:80.0<br>105<br>$\triangle$ L $*$ =-32.55<br>$\triangle$ a $*$ =-54.63<br>$\triangle$ b*=-34.71<br>⊿E*= 72.45 | 0.0<br>0.0<br>0.0<br>0.0<br>0.0<br>0.0<br>0.0 | 0.0 <br> 0.0 <br> 0.0 <br> 0.0<br> 0.0 <br> 0.0 <br> 0.0 <br> 0.0 | .<br>.<br>------------------<br> | 0.0<br>0.0<br>$\mathbb{F}$<br>0.0<br>$\rightarrow$<br>F.<br>0.0<br>$\overline{\phantom{a}}$<br>0.0<br>$\overline{ }$<br>$\overline{1}$<br>0.0<br>0.0<br>$\blacktriangleleft$ | $\mathbb{E}$ $\mathbb{E}$ =<br>$\sim$<br>$\overline{\phantom{a}}$<br>$\rightarrow$<br>$\cdot$ .<br>$\overline{\phantom{a}}$<br>$\sim$<br>$\mathbf{F}$<br>$\mathbb{E}$ = |  |
|----------------------------------------------------------------------------------------------------|-----------------------------------------------|-------------------------------------------------------------------|----------------------------------|----------------------------------------------------------------------------------------------------|----------------------------------------------------------------------------------------------------|--|
| <b>РЕДАКТИРОВАТЬ</b><br>83<br>$\bullet$                                                                                                    | 0.0<br>n<br>W<br>些<br>Я<br>$\lambda$<br>Y     | 10.0<br>Удалить Данные<br>$\boxtimes$<br>$\mathcal{L}$            | OK<br>Сброс                      | 0.0<br>Отменить<br>$\mathsf{RU} \ \simeq \ \lbrack \mathsf{P}^{\bullet} \ \rbrack \xrightarrow{\bullet} \ \text{all} \ \rbrack \Phi$                                         | $\mathbf{F}$<br>$\sim$<br>16:45<br>07.12.2018                                                                                                    |  |
| солид<br>[BASE]<br>63<br>77                                                                                                    | История<br><<br>⋗<br><b>IVE</b><br>Я          | $\mathcal{C}$                                                     | Кандидат                         | 50.0 g<br>$\mathsf{RU}~\rightleftharpoons~\mathsf{P}~\mathsf{C}\!\!\!\!C\!\!\!\!P\quad\text{all}~\mathsf{Q})$                                                                | Выхо,<br>16:<br>07.12.                                                                                                    |  |

Необходимо использовать десятичный разделитель «.»!

6.Перейдите на позицию C1 (первое исправление –коррекция 1).

7.Исправьте формулу с помощью кнопки «Перерасчет». Перерасчитанная формула будет показана на мониторе .

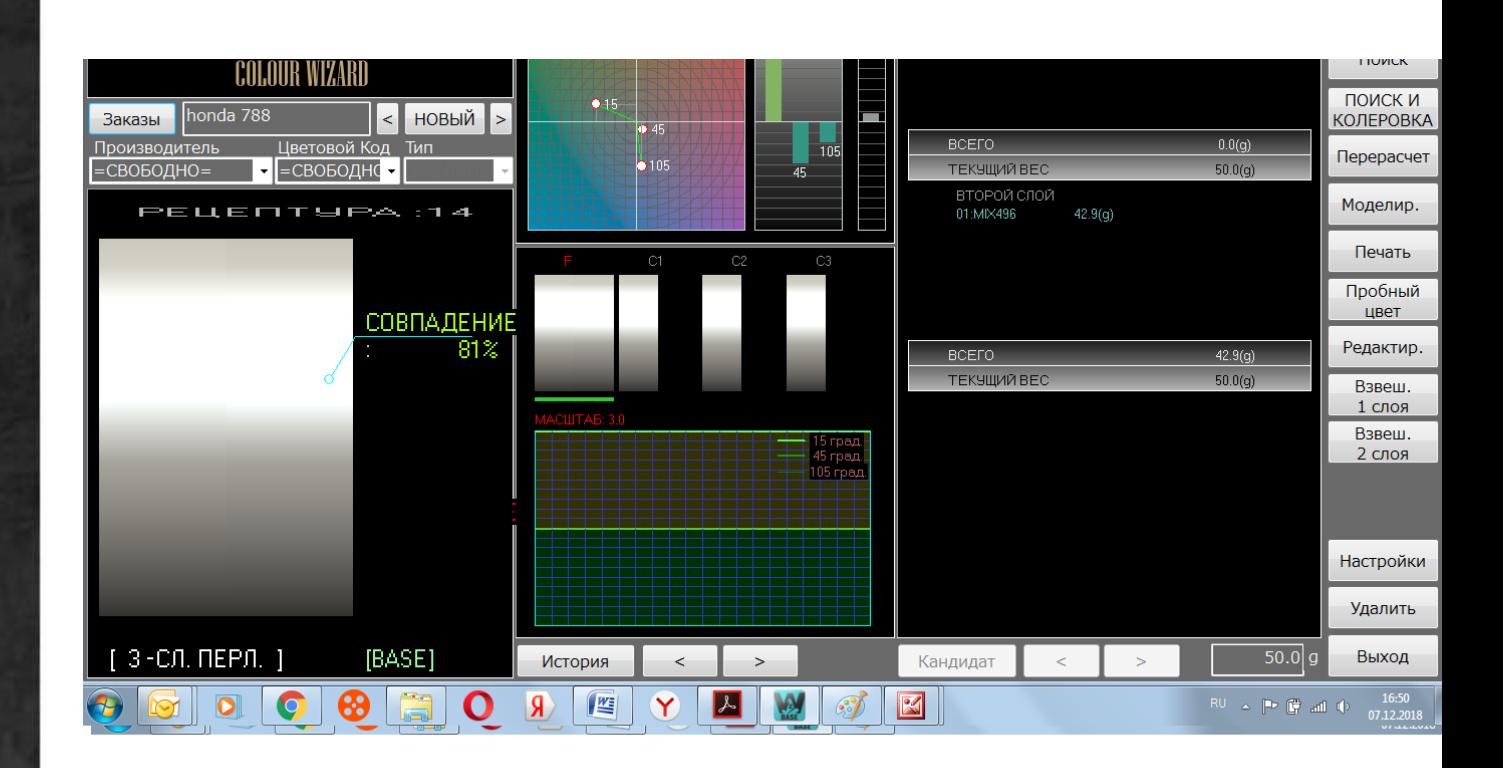

8. Повторяйте процедуру корректировки до тех пор, пока Вас не удовлетворит цвет. Возможны три исправления. Проверьте произведенные изменения формулы в разделе «История».

### → **«Simulation« Моделирование**

Эта программа создана для того, чтобы позволить специалисту моделировать формулу, вносить изменения в формулу, если ее отдельные компоненты изменяются, добавляются или удаляются. Этот инструмент позволяет Вам проверять, в каком направлении будет изменяться цвет при изменении отдельных компонентов.

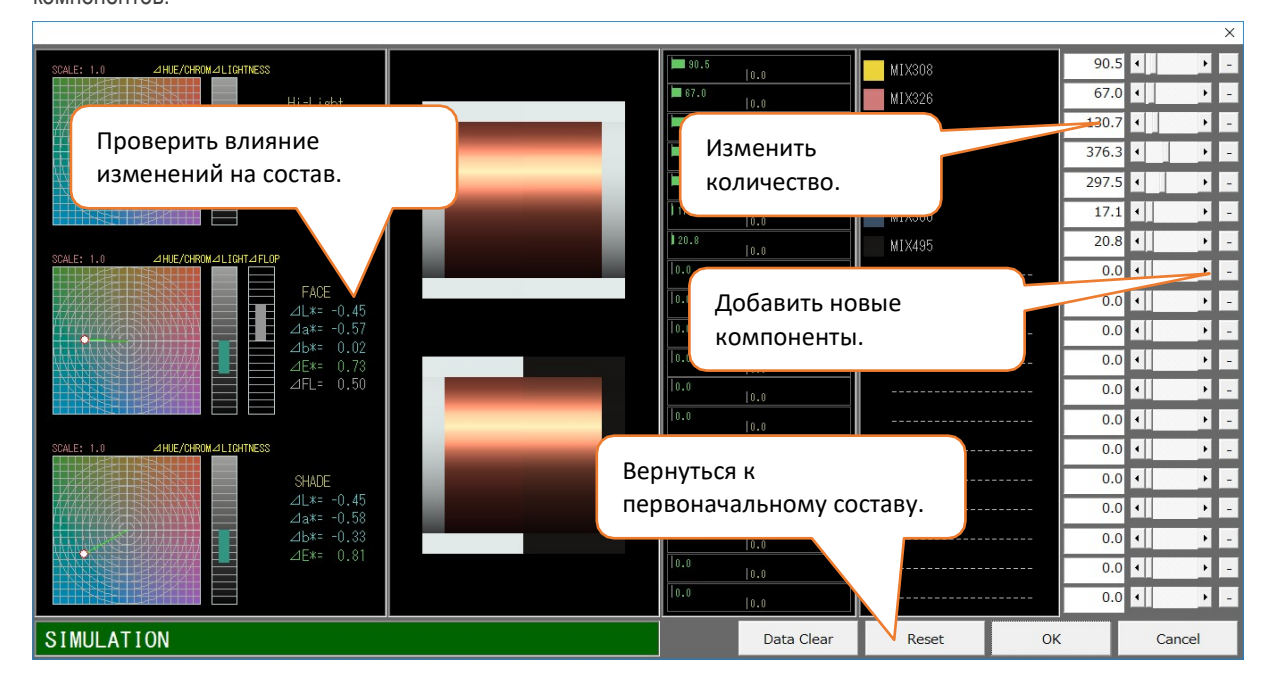